# Take a Closer Look at… Mark Lancaster's 'Cambridge Red and Green' (1968)

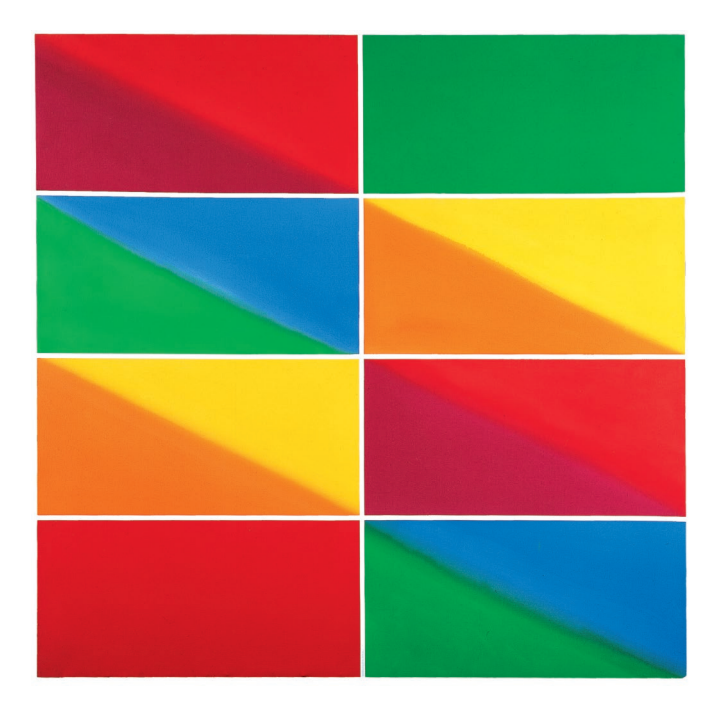

#### **Task**

Before you find out more information on this artwork, get 8 pieces of paper – any size will do.

Fill each piece of paper with colour; two block colours and six with two different colours or shades that meet on the diagonal line.

Try blending the colours. If you are using watercolours, acrylics, oils or even food dye, you can wet the paper and add the medium to the top right or bottom left of the page and tilt the paper at an angle so that it merges with the other colour.

Once you have filled all eight pieces of paper try arranging them into different orders – which do you like best?

### **Who made this painting?**

Mark Lancaster (b.1938) was taught by Richard Hamilton at the University of Newcastle. After this he worked as an assistant to Andy Warhol where he met many artists inspired by the Pop Art movement. A lot of Pop Art is inspired by colour; artworks were full of expressive and vibrant tones with clean lines. This painting was made when he was artist in residence at King's College, Cambridge in the late 1960s.

## **Is this image a landscape, portrait or still life?**

This is surprisingly a landscape! When you look at Lancaster's Cambridge series he is using landscape-associated colours such as greens for the grass and light blues and yellows for the sun and sky.

Knowing this is now a landscape, what time of day is it? What makes a landscape so vibrant?

## **Task**

Looking out of your window, divide your window into eight rectangles using tape, and then divide some of these diagonally. Are there any specific colours that are taking centre stage?

Using any material create your own artwork inspired by Lancaster.

You could even use Excel! [See over)

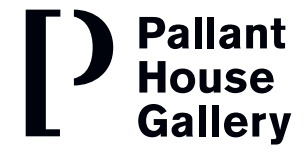

## Running out of art materials? Use Excel!

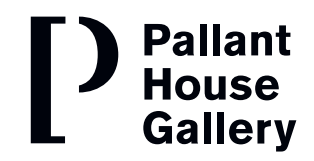

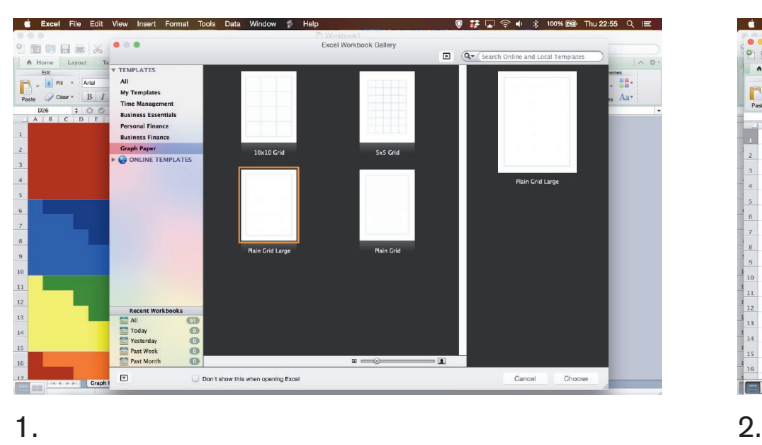

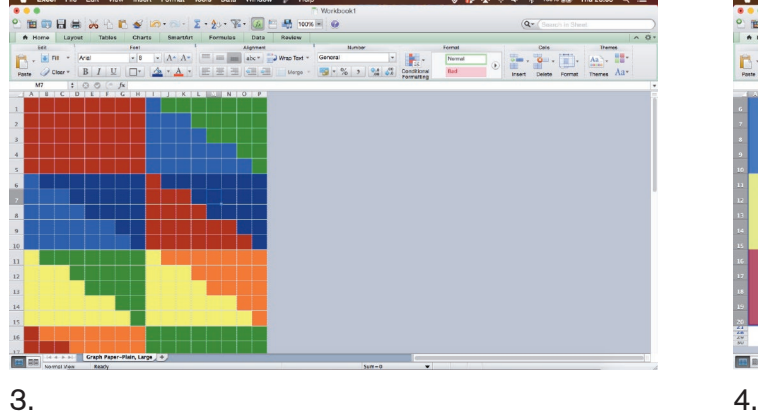

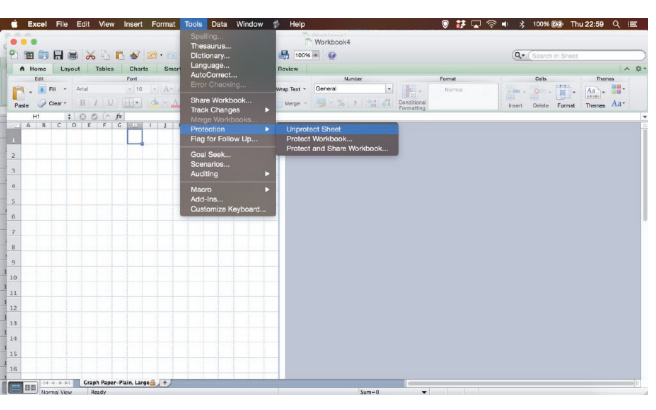

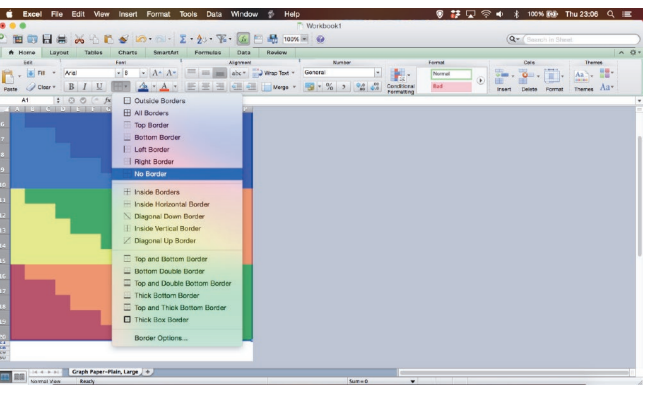

Using Lancaster's 'Cambridge Red and Green' here's an example of how you can use excel to create art!

Choose your template, the best one to use is the graph paper, I chose plain grid large, but you can use any of these.

You may need to unprotect sheet, go to Tools>Protection>Unprotect Sheet

Using Fill Colour, change the boxes to any colour that you want

You may want to get rid of the graph lines, you can do this by highlighting the graph lines you want to remove then Borders>No Border

There you have it! You can save as a PDF and you have made your very own Excel Art!

Send us your creations!